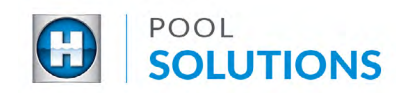

## QUICK REFERENCE GUIDE Pool Solutions App - Replacing Inventory

**1** Locate the Hayward Pool Solutions App on your device. Enter your username and password then tap the blue "LOGIN" button. See the **[Create a Pool Professional Profile](https://hayward-pool-assets.com/assets/documents/pools/pdf/digital-guides/pool-solutions/how-to-download-signup.pdf)** guide to learn how to set up your account.

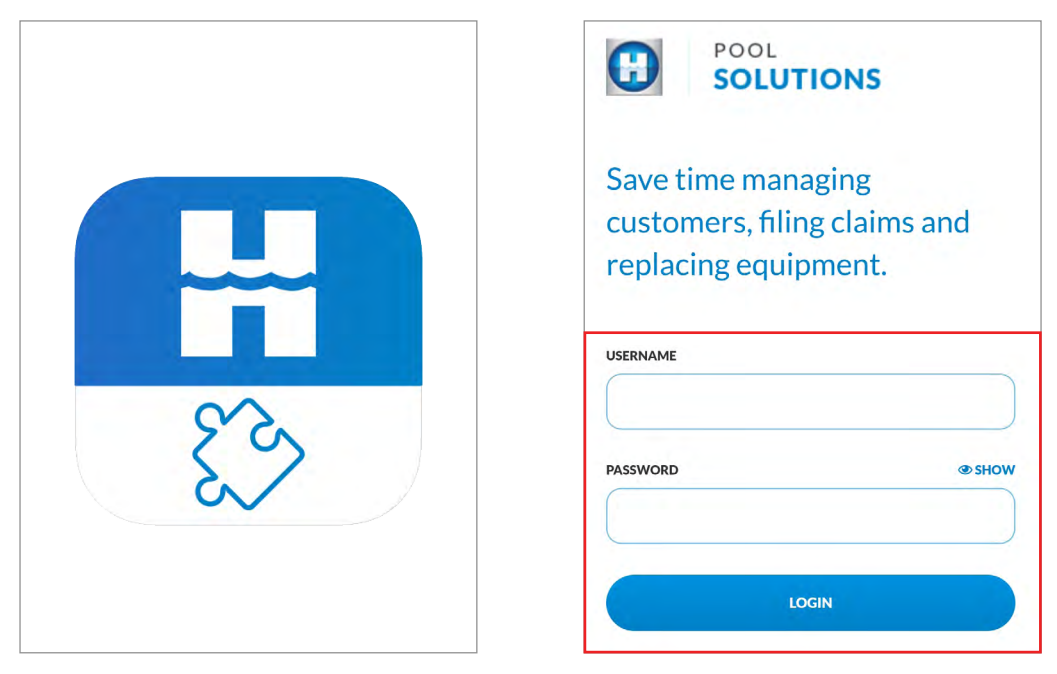

2 From the available options, tap the "LEADS" button then locate the lead you would like to update. Tap the lead name.

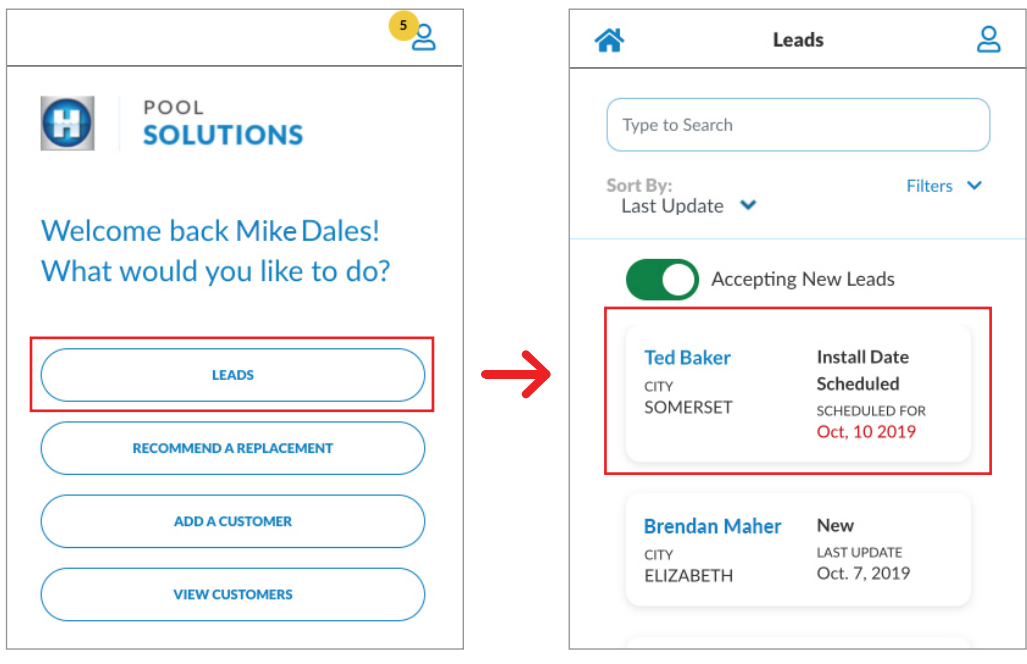

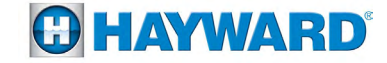

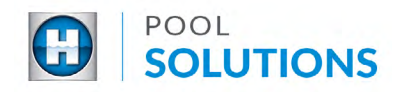

3 Within the selected lead, tap "Manage Pad" then tap the blue "ADD EQUIPMENT TO PAD" button at the bottom of the screen.

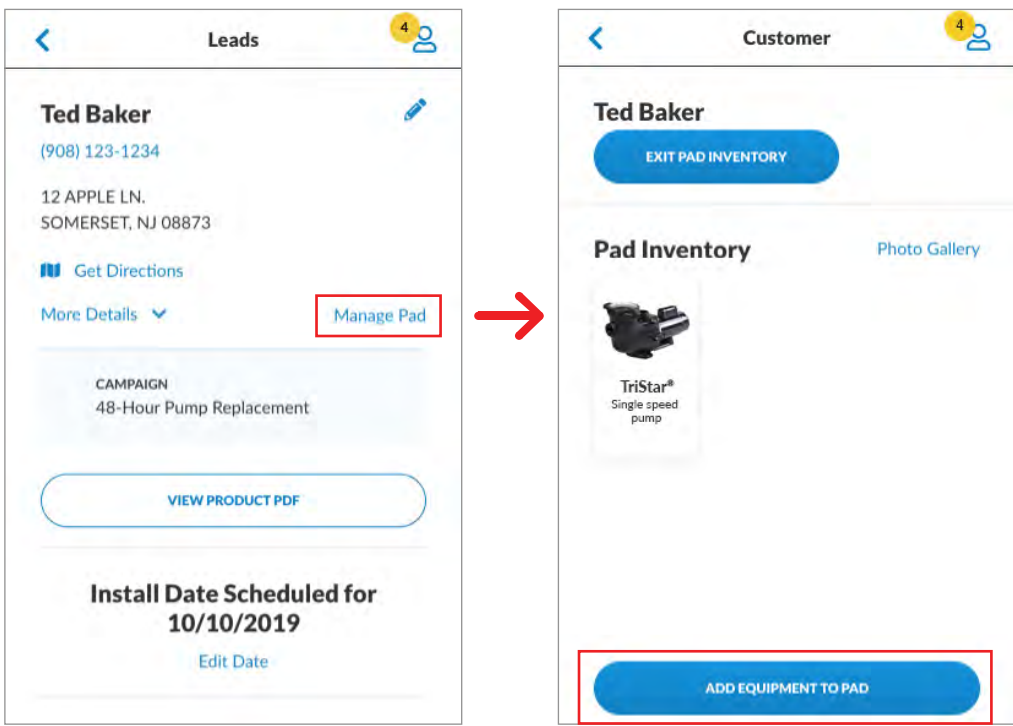

 $\blacktriangle$  Identify the product you'd like to replace from the available list and tap the checkbox of that product, then tap the blue "NEXT" button.

Refer to the [Add Equipment to Pad inventory](https://hayward-pool-assets.com/assets/documents/pools/pdf/digital-guides/pool-solutions/how-to-add-inventory.pdf) Quick Reference Guide for next steps.

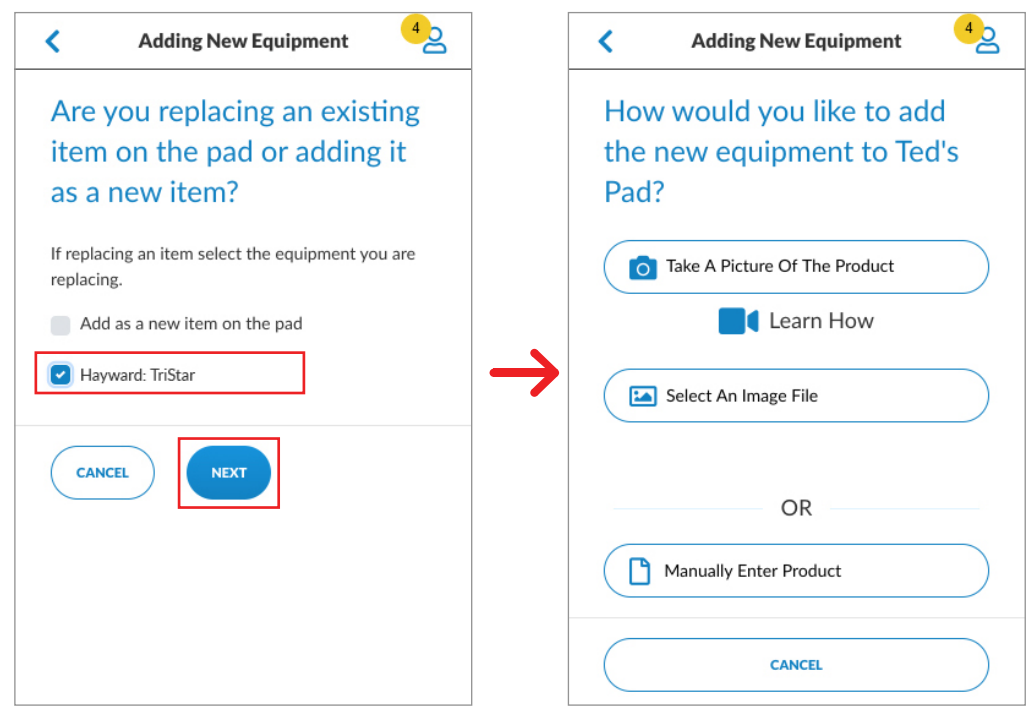

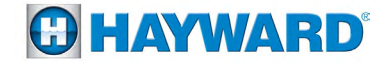

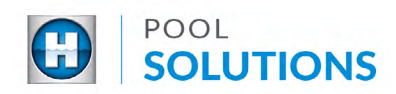

 $\overline{5}$  After adding the new equipment, you will see the "Equipment Successfully Added" messaging at the top of the screen. Tap the "BACK TO CUSTOMER DETAILS" button and you should see the Pad Inventory now updated with the new product.

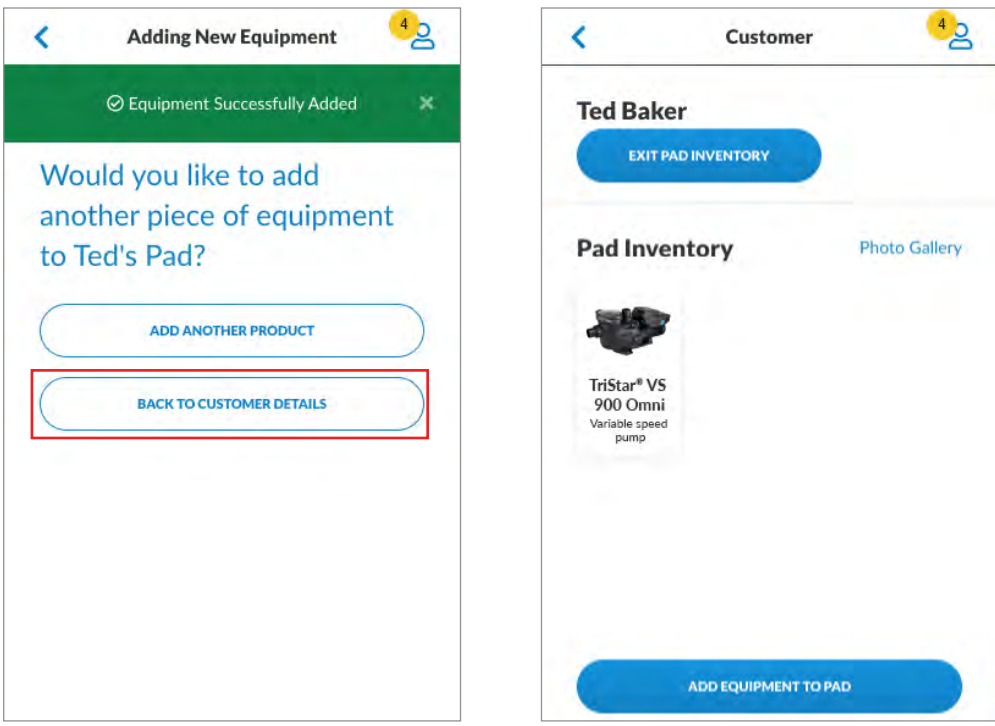

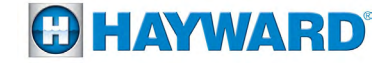